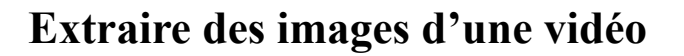

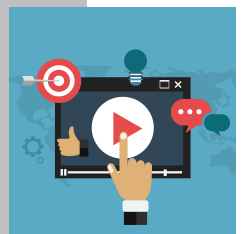

Pour une séquence où les élèves devaient faire un récit à partir d'une vidéo étudiée en classe, j'ai eu besoin d'extraire une série d'images de la vidéo. Voici deux solutions techniques que j'utilise.

### **SUR MAC (méthode avec le Terminal pour utilisateurs avertis )**

- Installer ffmpeg en suivant cette méthode ([https://emirchouchane.com/](https://emirchouchane.com/tutoriel-ffmpeg/) [tutoriel-ffmpeg/](https://emirchouchane.com/tutoriel-ffmpeg/))
- Télécharger la vidéo que vous voulez découper. Enregistrer la face un nom simple (sans caractère spécial ou espace)
- Ouvrer le terminal
- Taper la commande suivante :

#### **ffmpeg -i [chemin de la vidéo] -r [nb d'images par seconde] -vsync 1 -s 1024x576 -f image2 Images04\poilus%3d.jpg**

-i, input file, permet de définir le fichier vidéo à convertir

-r, frame rate, le nombre d'image à extraire pour 1 seconde de vidéo. Par défaut ce paramètre vaut 25, on extrait donc 25 images par seconde. Très utile pour extraire et reproduire ensuite une animation pas à pas.

-f, force format, force FFmpeg à utiliser le format donné, ici image2. image2 est un format un peu particulier, qui signifie que l'on veut générer une liste d'image et que le nom du fichier de sortie contiendra un modèle spécifique (pattern) pour automatiquement changer son nom et ne pas écraser l'image précédente.

Le pattern: avez vous remarqué le "%3d" dans le nom du fichier de sortie, il s'agit du pattern. %3d signifie que le nom du fichier de sortie va changer en s'incrémentant sur 3 digits: ma\_video\_image\_001.pgn, ma\_video\_image\_002.png, ma\_video\_image\_004.png etc. Si vous avez plus de 1000 images, choisissez %4d

#### Exemple :

#### **ffmpeg -i Downloads/576258088.mp4 -r 1 -vsync 1 -s 1024x576 -f image2 Images04\poilus%03d.jpg**

Pour découper la video appelée 576258088.mp4 au rythme d'1 image par seconde (-r 1) en images de taille 1024x576 pixels qui seront copiées dans le répertoire Images04 avec le nom poilus suivi de 3 chiffres.

# **Extraire des images d'une vidéo**

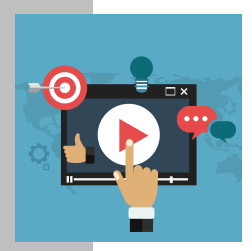

### **SUR PC (méthode plus grand public)**

- Installer le logiciel (génial) de Paul Glagla ImageGrab <http://paul.glagla.free.fr/imagegrab.htm>
- Ouvrer le logiciel puis installer les deux filtres recommandés en cliquant sur le lien donné

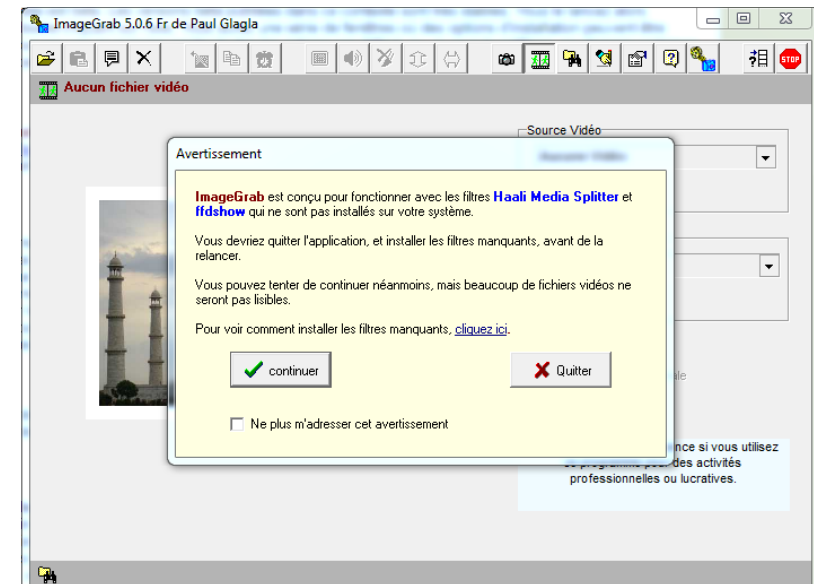

• Aller à la 3e méthode proposée pour installer automatiquement ffdshow et Haali Media Splitter. En cliquant sur les liens, vous déclenchez le téléchargement des 2 filtres.

 $\bf 3$  Installer automatiquement les filtres en les téléchargeant sur mon serveur web. C'est l'option recommandée si vous voulez utiliser ces filtres seulement avec ImageGrab et non avec d'autres applications multimedia. La différence avec l'option 2) est que vous n'avez pas de garantie d'installer la toute dernière version. En revanche, vous êtes sûr d'installer une version qui marche avec *ImageGrab*. En outre, l'installation sera automatiquement par défaut, sans que vous ayez besoin de définir les options. En outre, l'installation mettra les "mérites" de ces filtres à 0, de manière à ce qu'ils soient invisibles pour toute autre application multimedia. Ils seront utilisés par ImageGrab qui reconnaît leur présence par construction, mais ne perturberont aucune de vos autres applications.

Pour installer automatiquement ffdshow, téléchargez la version d'installation spéciale ici. Pour installer automatiquement Haali Media Splitter, téléchargez la version spéciale d'installation ici.

- Fermer ImageGrab et installer les deux filtres
- Ouvrer ImageGrab

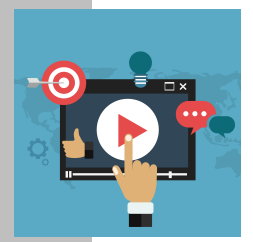

## **SUR PC (méthode plus grand public)**

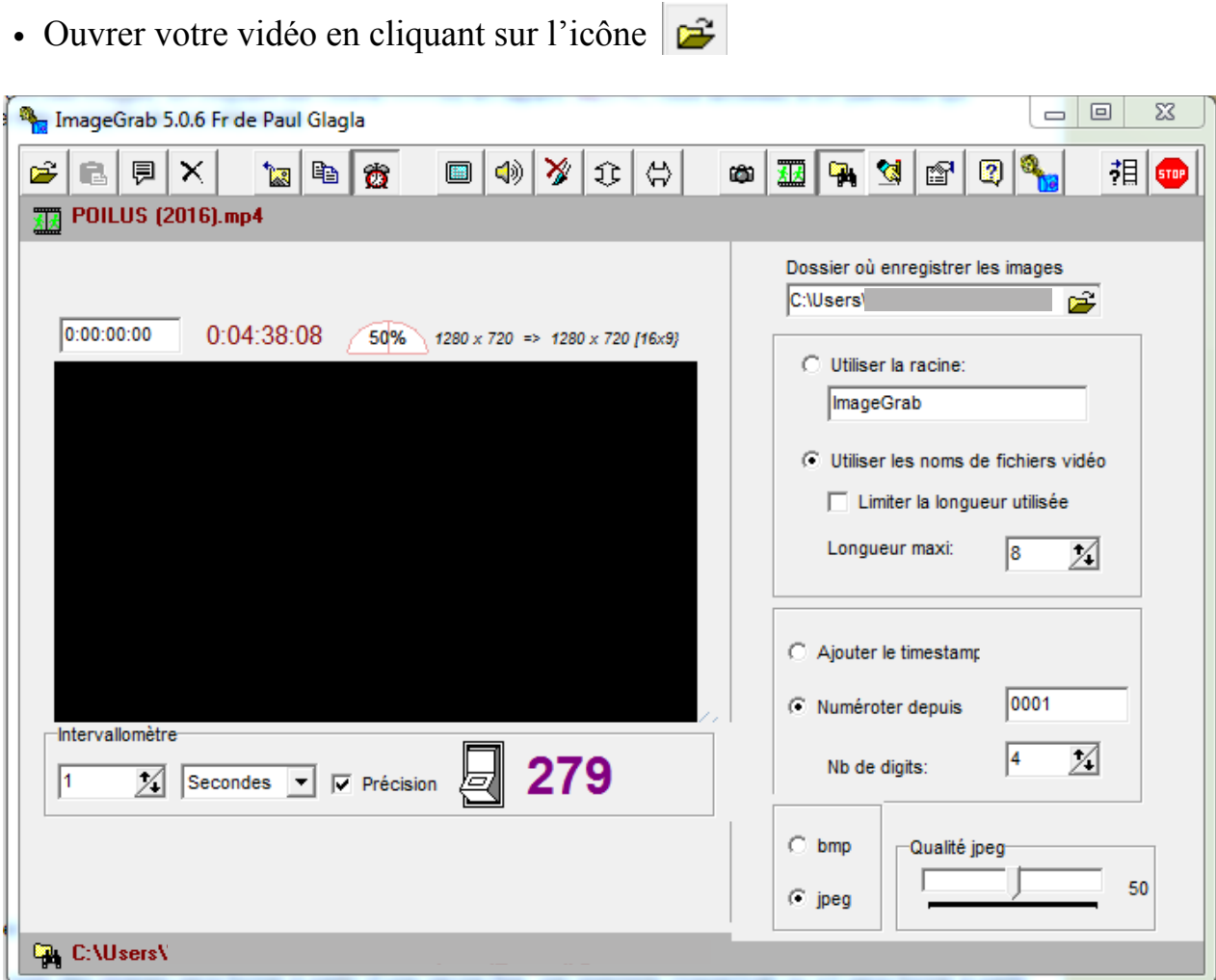

- Cliquer sur l'icône  $\boxed{\mathbf{F}$  pour ouvrir les réglages de l'extraction. Indiquer le dossier où vous voulez les enregistrer, le format (.jpeg), le pattern (nom du fichier + numéro incrémenté). Vous pouvez laisser la qualité jpeg à 50.
- Cliquer sur l'icône  $\frac{1}{20}$  pour ouvrir « l'intervallomètre ». Vous pouvez extraire une image toutes les [x] secondes ou images.
- Cliquer ensuite sur l'interrupteur. Cela démarrera la lecture de la vidéo et les captures d'images.